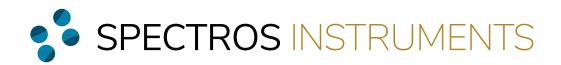

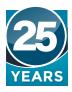

# Dashboard 2.0

Your Data, Your Way

A powerful tool to build a custom view for your fumigations, real-time monitoring and an improved interface.

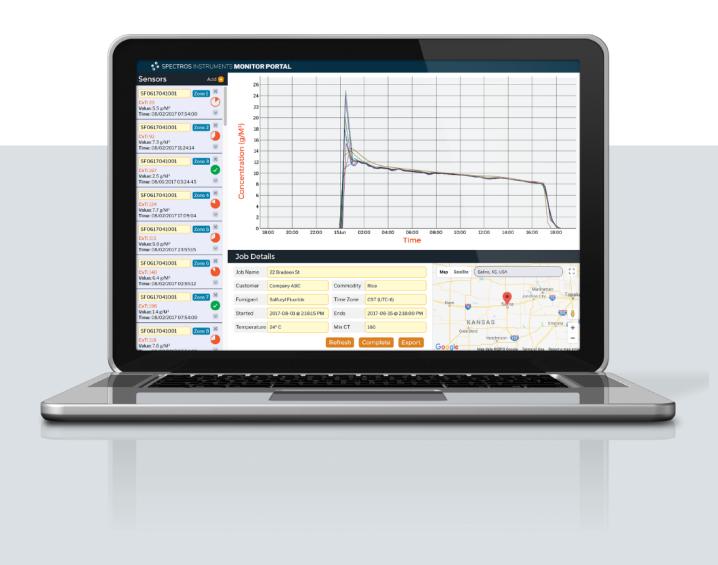

©2018 Spectros Instruments, Inc.

TN-MP-100 - v 1.0

August 2018

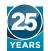

Version 1.0 - August 2018

## Creating a New Job

#### 1) Signing In To Your Account

Click on the Sign In link at the upper right of your screen. Your sign in credentials are provided by Spectros Instruments for username and password. This is available across the site.

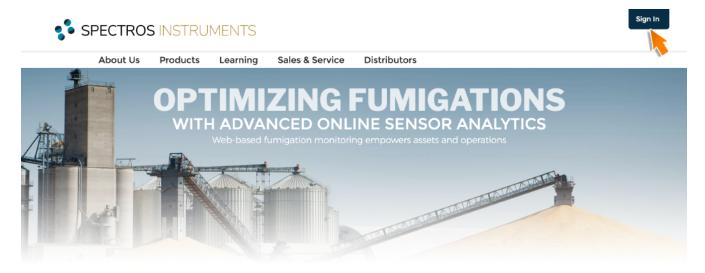

### 2) Visit the Monitor Portal

Hover over your name at the upper right and choose Monitor Portal from your account menu.

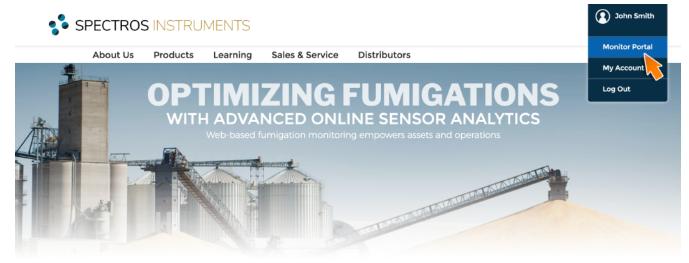

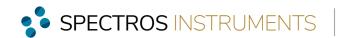

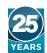

#### 3) Create a New Job

You enter the Monitor Portal at the Jobs page. Any previous jobs you've created will be listed. Select the New Job button to start creating a new monitor/sensor collection.

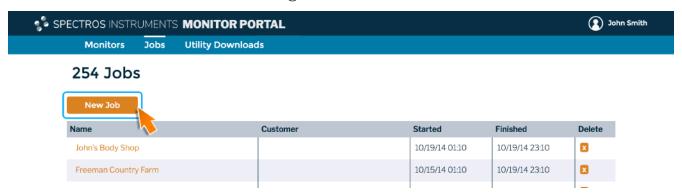

#### 4) Choose a Job Name

Enter a name for your job and click OK.

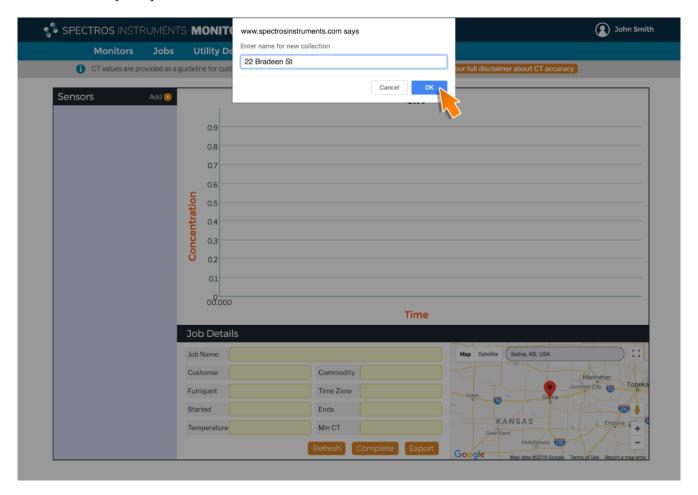

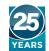

Version 1.0 - August 2018

#### 5) Enter Your Job Details

Your new job is created and ready to customize. Enter all details to ensure proper reporting and graph accuracy. You can enter a Min. CT value now or wait till your job is built.

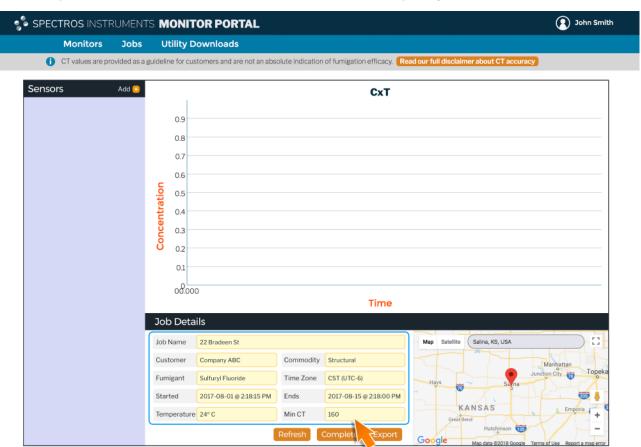

#### 6) Add Sensors

Select the Add + button from the Sensors Panel. You can use this to add more at any time.

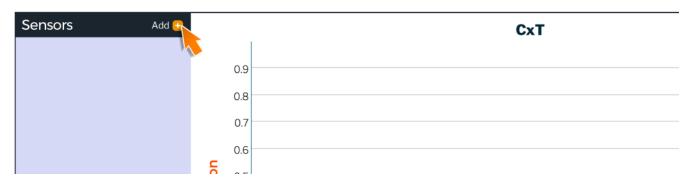

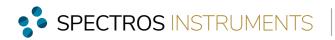

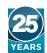

#### 7) Choose a Monitor

All monitors registered to your Spectros Instruments account should appear in this list.

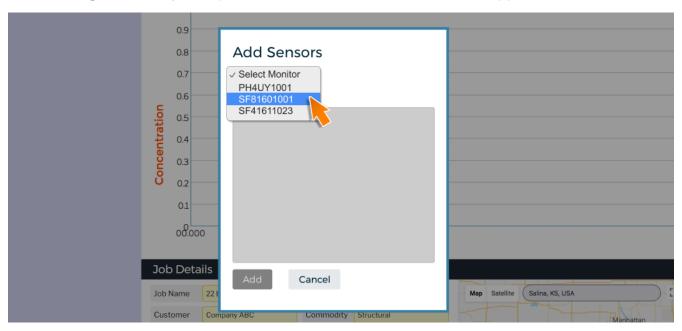

#### 8) Choose sensors/lines

Select as many sensors as you want and click Add to include them in your job.

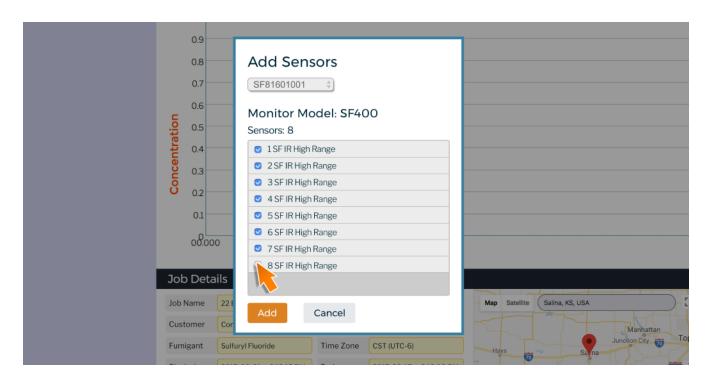

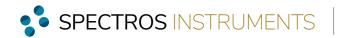

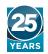

#### 9) Welcome to Your New Dashboard

Your job is set up and ready to customize. Continue reading to learn about new features and ways to customize your dashboard view.

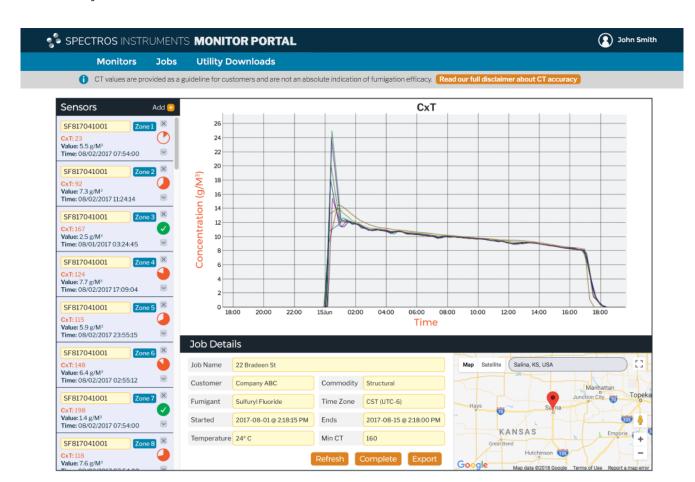

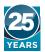

Version 1.0 - August 2018

## **New Features**

#### **Sensor Details**

The Sensors Panel offers a view into the rich details of your sample lines and other sensors. Monitor your fumigations efficiently with real-time visual feedback and customization.

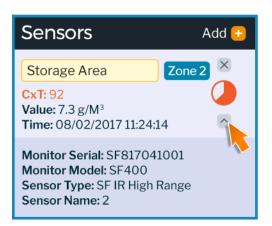

Sensors

Add 

SF817041001

CxT: 23

Value: 5.5 g/M³

Time: 08/02/2017 07:54:00

SF817041001

CxT: 92

Value: 7.3 g/M³

Time: 08/02/2017 11:24:14

SF817041001

Zone 3

X

Zone 3

All sensors/sample lines are named after the monitor serial number by default. For multizone monitors, the zone number apears in a blue box.

Insert a custom name in the yellow box. Your Monitor Serial will remain as a reference, as well as other details in the Expanded Sensor Detail view.

**Sensor Modifiers** appear to the right. The **Drop Sensor** icon, indicated with an "x", removes the sensor from your view. It can be added back in at any time. The **CT Threshold Chart** fills with orange as the sensor reaches the minimum CT threshold. Finally, the **Expand Sensor Details** button reveals additional information about the sensor and monitor.

#### **Sensor Display**

When it comes to reporting, customization is essential. As you begin a job, you can add the sensors you need at that moment. As your needs change, you can add more or remove any sensors you no longer need.

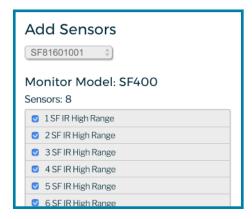

Confirm that all sensors (sampling positions) for the monitor have a sample line length indicated on the monochrome screen of the monitor i.e. 100 ft (consult manual)

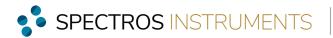

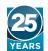

#### **Updated Graph**

The new graph view offers more detail, especially on smaller devices. You can zoom in on the graph by drawing a box with your cursor. Click anywhere on the graph and drag a box to surround the area you wish to see enlarged.

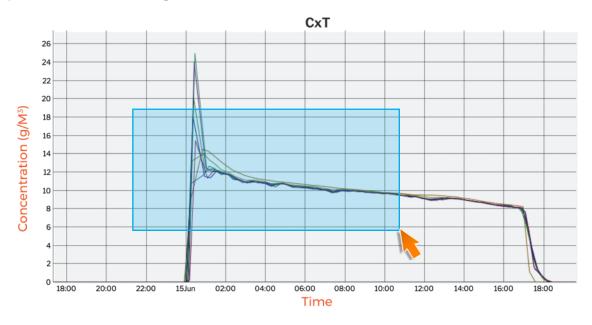

The graph and the units for concentration and time scale in the viewport.

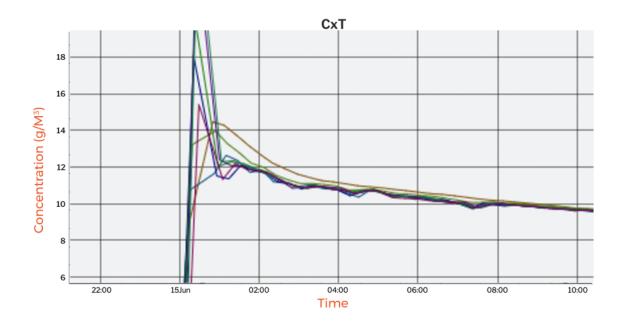

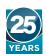

#### Monitor Portal Dashboard 2.0

Version 1.0 - August 2018

#### Google Maps API

Now you have your data in a presentation that is more direct and useful, but you're managing several jobs in several places. For a point of reference while reporting, we've added Google Maps to the dashboard.

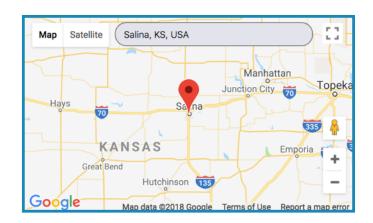

#### **Take Action**

With each change to your Job Details, the Refresh button will reset the display and confirm the most updated data. When you're ready to end the job, use Complete to finalize. This does not terminate the data collection process. It only ends the time-defined job you've created. To download a copy of the data in a time-stamped format, select Export.

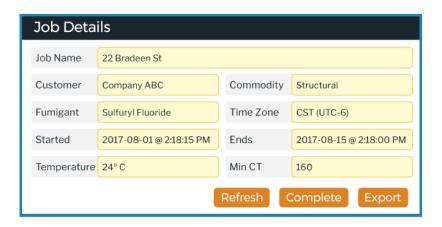